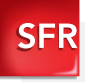

### Smartphone Android™ by SFR **STARNAUTE II**

Guide de prise en main

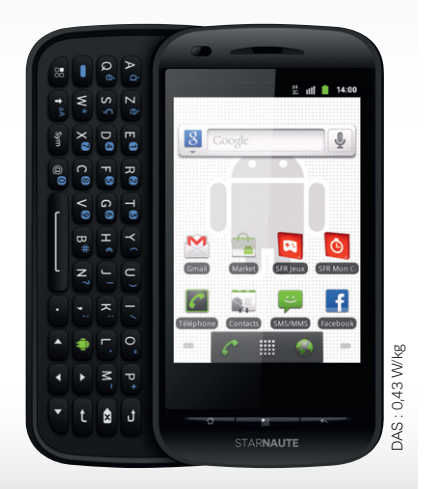

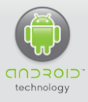

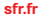

**sfr.fr** Carrément vous.

# Sommaire

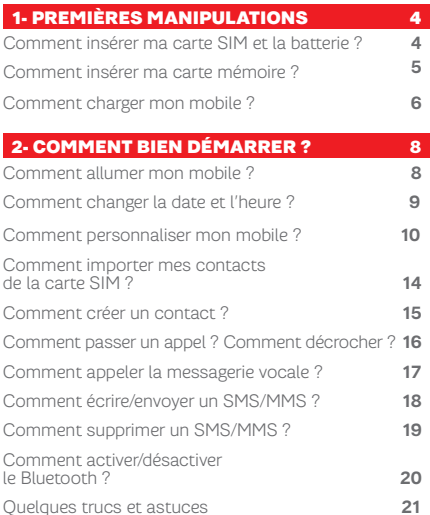

# [3- Comment aller](#page-23-0) sur Internet [et M'initier à Android™ ?](#page-23-0) 24

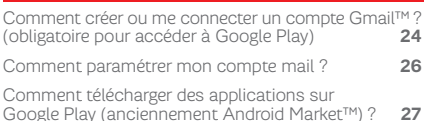

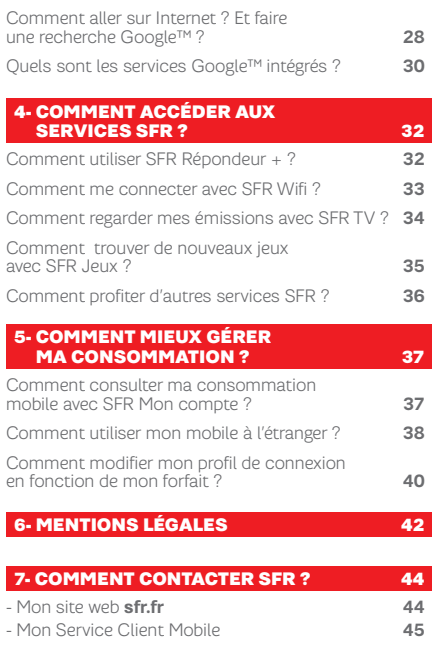

[Comment me rendre sur le club SFR Android ?](#page-45-0) **46**

#### <span id="page-3-0"></span>1- PREMIÈRES Manipulations

### comment insérer ma carte SIM et la batterie ?

- **1/ Si le téléphone est allumé, éteignez le en utilisant le bouton POWER sur la tranche droite du téléphone lorsque vous êtes face à l'écran.**
- **2/ Retirez le cache arrière du téléphone.**

**3/ Retirez la batterie si celle-ci est présente.** 

**4/ Insérez la carte SIM avec l'encoche en bas à gauche.**

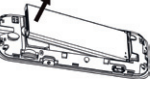

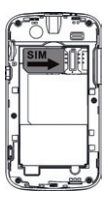

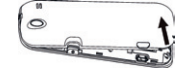

### <span id="page-4-0"></span>Comment insérer ma carte Mémoire ?

- **1/ Reproduire les étapes précédentes (de 1 à 2) si nécessaire.**
- **2/ Insérez la carte mémoire (pistes métalliques du côté de l'écran jusqu'au clic du lecteur de carte. Le lecteur est situé juste au dessus du bouton POWER, avec un chargement par le côté du téléphone.**

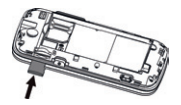

#### Comment retirer ma carte mémoire ?

- **1/ Eteignez le téléphone.**
- **2/ Otez le capot batterie arrière selon la procédure décrite à l'étape précédente.**
- **3/ Appuyez légèrement sur la carte mémoire pour la déverrouiller. La carte sort d'elle-même ensuite.**
- **4/ Refermez le cache du compartiment à carte mémoire.**

 $\bigwedge$  Ne jamais tenter de retirer la carte mémoire alors que le téléphone est allumé ou en charge. Vous risqueriez de perdre vos données et d'endommager la carte.

### <span id="page-5-0"></span>Comment charger MON MOBILE?

**Veuillez charger complètement avant la première utilisation :** 

- **1/ Brancher l'autre extrémité du câble (connectique micro USB) dans le port USB du téléphone (sur la tranche au dessus de l'écran).**
- **2/ Branchez le chargeur à une prise murale.**
- **3/ Confirmez la bonne mise en charge du téléphone grâce à la petite vibration émise et à l'animation qui s'affiche sur l'écran du téléphone. Vous pouvez vérifier à tout moment l'état de charge du téléphone en appuyant très brièvement sur la touche POWER.**

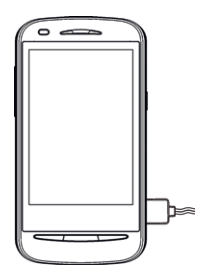

## **NOTES**

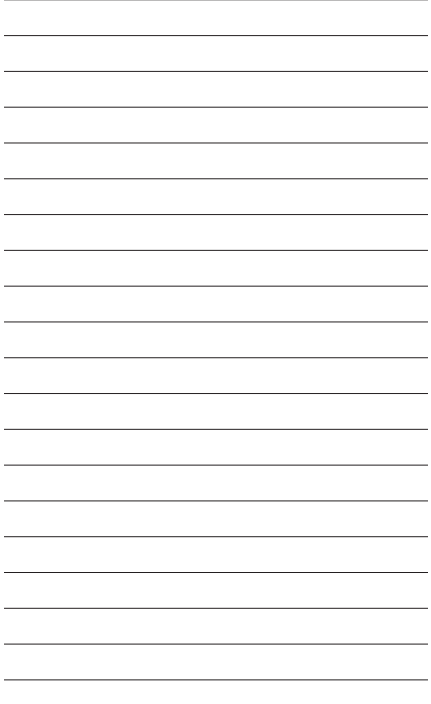

<span id="page-7-0"></span>2- Comment bien démarrer ?

### Comment allumer mon MOBILE ?

1/ Par une longue pression sur la touche de mise en marche, positionnée sur le côté droit du téléphone lorsque face à l'écran, le téléphone s'allumera. Une légère vibration est émise pour confirmer la bonne mise en marche.

Lors de la première mise en route du téléphone, un assistant vous guidera étape par étape dans la configuration et personnalisation de votre nouveau téléphone.

### <span id="page-8-0"></span>Comment changer la date et l'heure ?

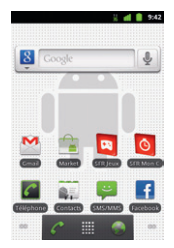

Depuis l'écran d'accueil, appuyez sur la touche « Menu »

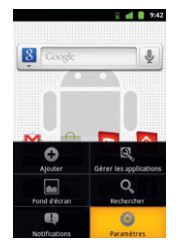

Sélectionnez « Paramètres ».

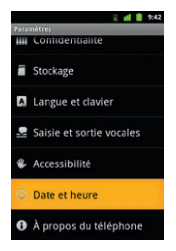

Défilez le menu et sélectionnez « Date et Heure ».

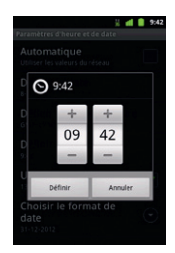

Vous pouvez modifier tous ces paramètres à votre convenance.

### <span id="page-9-0"></span>Comment personnaliser mon mobile ?

#### Comment personnaliser mon fond d'écran ?

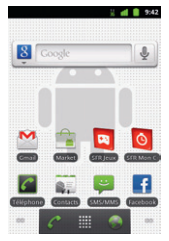

Depuis l'écran d'accueil, appuyez sur la touche  $\Box$ 

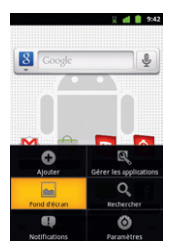

Appuyez sur « Fond d'écran » et sélectionnez le type de fond d'écran puis l'image choisie.

Validez pour que le fond d'écran soit personnalisé

#### Comment actionner le mode Vibreur ?

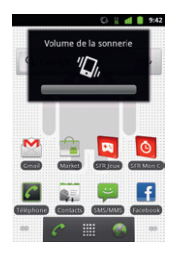

Actionnez les touches bas du côté gauche du mobile, jusqu'à obtenir le mode « vibreur ».

### Comment personnaliser MON MOBILE?

#### Comment personnaliser ma sonnerie ?

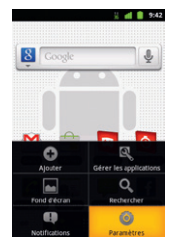

Depuis l'écran d'accueil, appuyez sur la touche  $\Box$ Puis sur « Paramètres ».

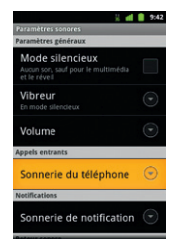

Choisissez « Sonnerie du téléphone ».

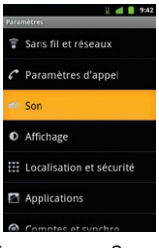

Appuyez sur « Son ».

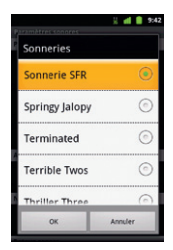

Cliquez sur celle désirée pour l'entendre puis sur « OK » pour la paramétrer.

#### Comment désactiver le « Bip Touche » ?

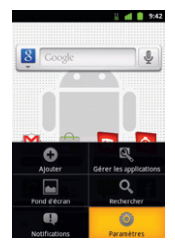

Depuis l'écran d'accueil, appuyez sur la touche  $\Box$ Puis sur « Paramètres ».

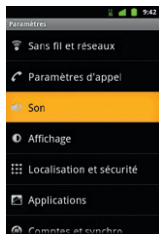

Appuyez sur « Son ».

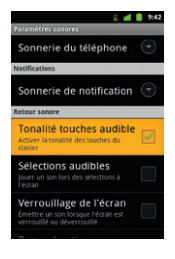

Sélectionnez « Tonalité touches audible » et « Sélection audible ».

### <span id="page-13-0"></span>Comment importer les contacts de la carte SIM ?

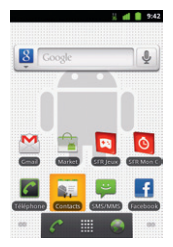

Depuis l'écran d'accueil, appuyez sur « Contacts ».

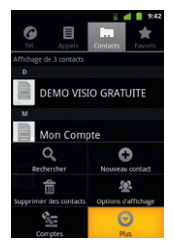

Cliquez sur la touche  $\Box$ Sélectionnez ensuite « Plus ».

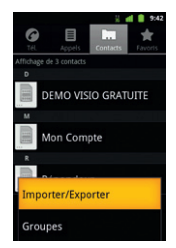

Choisissez « Importer/ Exporter ».

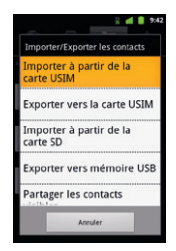

Enfin, sélectionnez « Importer à partir de la carte USIM ».

### <span id="page-14-0"></span>Comment créer un contact ?

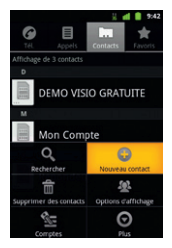

Depuis l'étape 2 précédente, appuyer sur « + ».

# <span id="page-15-0"></span>Comment passer un appel ?

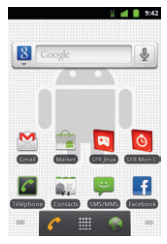

Depuis l'écran d'accueil, sélectionnez l'icône « téléphone ».

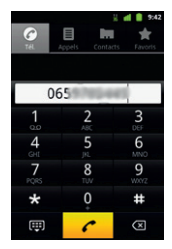

Saisissez le numéro ou le nom du contact puis appuyez sur la touche « téléphone ».

#### Comment décrocher un appel?

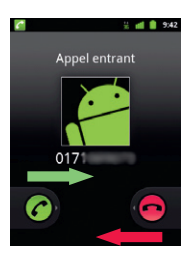

Lorsque vous recevez un appel, pour décrocher pour devez faire glisser le bouton vert à droite.

Pour refuser cet appel et le transférer à votre répondeur, vous pouvez glisser le bouton rouge vers la gauche.

### <span id="page-16-0"></span>COMMENT APPELER la messagerie vocale ?

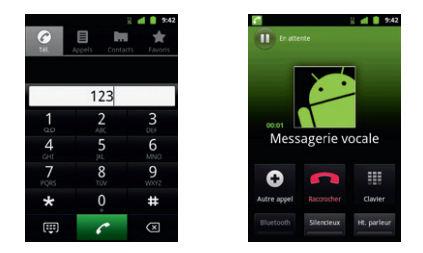

Un appui long sur la touche **1** du clavier virtuel permet d'appeler directement la messagerie vocale. Sinon, le numéro à composer est **123.**

### <span id="page-17-0"></span>Comment écrire/envoyer un sms/MMS ?

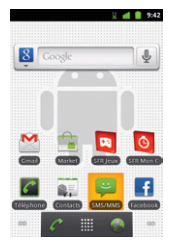

Depuis l'écran d'accueil, appuyez sur « SMS/MMS ».

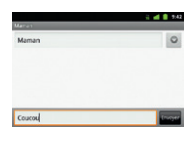

Saisissez le nom ou numéro du contact ou des contacts, puis saisissez votre message à l'aide du clavier. Enfin, terminez en cliquant sur « Envoyer ».

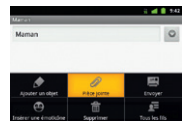

Pour envoyer un MMS, il suffit de cliquer sur  $\Box$ pour sélectionner une pièce jointe.

### <span id="page-18-0"></span>Comment supprimer un sms/MMS ?

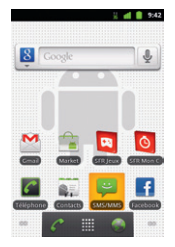

Depuis l'écran d'accueil, appuyez sur message.

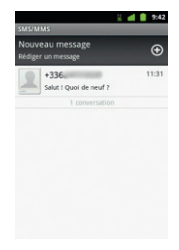

Sélectionnez la conversation dans a liste des SMS/MMS.

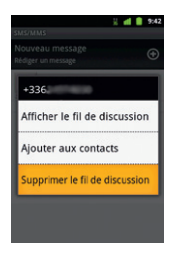

Par un appui long sur le message que vous souhaitez supprimer, le menu suivant s'affiche. Sélectionnez « Supprimer le message ».

### <span id="page-19-0"></span>Comment activer/ désactiver le Bluetooth ?

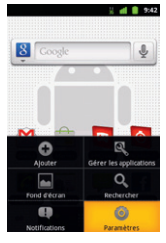

Depuis l'écran d'accueil, appuyez sur la touche « Menu » ₽ Puis sélectionnez « Paramètres ».

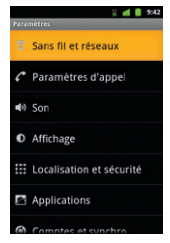

Sélectionnez « Sans fil et réseaux ».

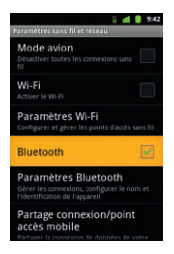

Cochez la case « Bluetooth ».

# <span id="page-20-0"></span>Quelques trucs et astuces

#### Comment supprimer/ajouter des icônes sur mes écrans ?

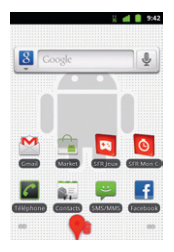

Cliquez longuement sur une des icônes ou Widget que vous souhaitez supprimer de l'écran. Faites la glisser vers la corbeille à droite, jusqu'à ce que les éléments rougissent.

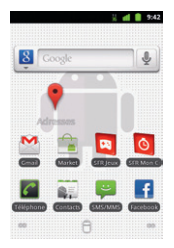

Depuis le menu principal (liste de toutes les applications), cliquez longuement sur une application que vous souhaitez ajouter à l'un de vos écrans. Relâchez l'icône pour la positionner où vous le souhaitez.

#### Le mode veille

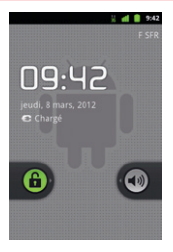

Lorsque le mobile se met en veille, vous pouvez le réactiver en glissant le cadenas vers la droite.

Depuis ce même mode, vous pouvez le mettre en mode silencieux en glissant le haut-parleur gris vers la gauche, une seconde fois pour réactiver le son.

# Quelques trucs et astuces

#### Comment utiliser efficacement mon clavier ?

Votre clavier est équipé d'une touche paramétrable (robot vert) pour lancer l'application de votre choix.

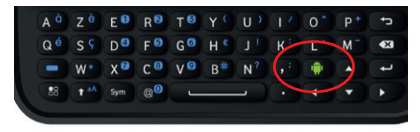

Ouvrez l'outil de configuration pour la première fois en appuyant sur la touche paramétrable

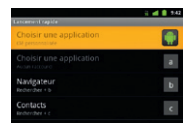

Choisissez l'application dans la liste qui s'affiche

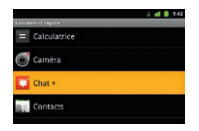

#### Comment utiliser efficacement mon clavier ?

Le menu de configuration est également accessible selon le cheminement suivant :

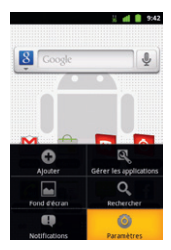

Depuis l'écran d'accueil, appuyez sur la touche « Menu »

Puis sélectionnez « Paramètres ».

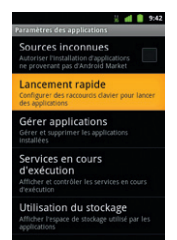

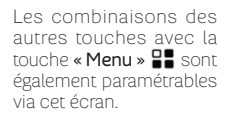

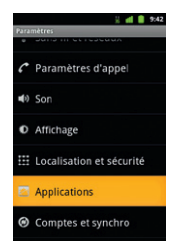

# <span id="page-23-0"></span>3- Comment aller sur Internet et m'initier à ANDROID™ ?

#### Comment créer ou Me FCTER À UN COMPTE  $M$  $N$   $N$   $n$

Si vous ne possédez pas de compte Gmail™ :

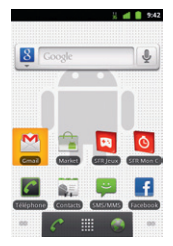

Depuis l'écran d'accueil, cliquez sur l'icône « Gmail™ ».

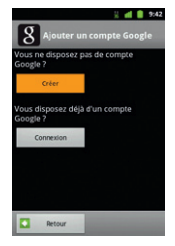

Cliquez sur « Créér ».

Complétez tous les champs, et cliquez sur « Suivant ». Votre compte Gmail™ est créé.

#### Si vous possédez déjà un compte Gmail™ :

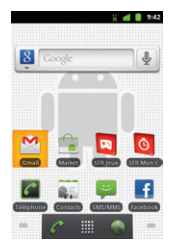

Depuis l'écran d'accueil, cliquez sur l'icône « Gmail™ ».

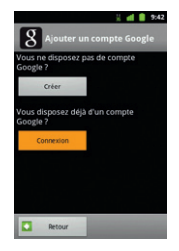

Cliquez sur « Connexion ». Puis entrez vos identifiants et mot de passe.

### <span id="page-25-0"></span>Comment paramétrer MON COMPTE MAIL ?

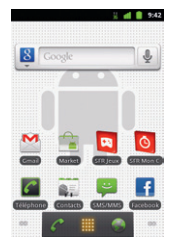

Depuis l'écran d'accueil, Cliquez sur « Email ». appuyez sur « menu d'applications ».

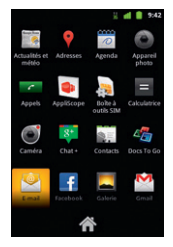

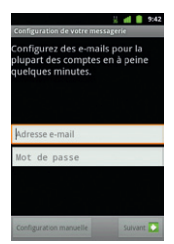

Entrez vos identifiants et mot de passe de votre boîte mail à configurer.

NB : Pour toute question concernant les paramètres de compte email, vous pouvez vous rendre sur assistance sfr.fr

### <span id="page-26-0"></span>Comment télécharger des applications sur GOOGLE PLAY ?

(ANCIENNEMENT Android Market™)

Google Play vous permet d'accéder depuis votre mobile à un large choix d'applications gratuites ou payantes et de jeux, classés par catégories, ainsi qu'aux applications spécifiques développées par SFR.

#### Important !

Pour accéder à la boutique d'applications Google Play, vous devez au préalable avoir créé un compte de messagerie Gmail™ (depuis internet : http//mail. google.com). Voir page 24.

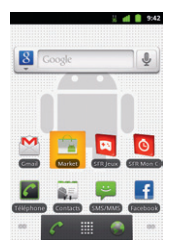

Depuis l'écran d'accueil, cliquez sur l'icône Market.

Il vous suffit de rechercher l'application que vous souhaitez télécharger, de cliquer dessus et ensuite de sélectionner « Gratuit » puis « OK ». L'application s'installe automatiquement.

NB : L'application va s'installer sur votre mobile, vous pourrez y accéder simplement depuis votre menu principal ou en installant le raccourci sur un de vos écrans (appui long sur l'application depuis le menu)

### <span id="page-27-0"></span>COMMENT ALLER SUR Internet ? et faire une recherche Google™ ?

#### Comment aller sur Internet ?

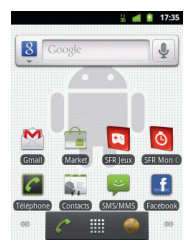

Depuis l'écran d'accueil, cliquez sur l'icône «Terre».

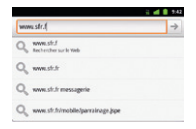

Tapez votre l'adresse du site que vous souhaitez visiter puis appuyer sur la touche « entrée » (retour chariot).

#### Omment faire une recherche Google™?

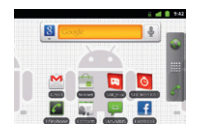

Depuis l'écran d'accueil, cliquez sur la barre de recherche Google™.

Tapez le contenu de votre recherche puis appuyez sur la touche « entrée » (retour chariot).

### <span id="page-29-0"></span>quels sont les services Google™ intégrés ?

AVEC ANDROID™. retrouvez tous les services GoogleTM dans votre poche :

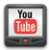

**YouTubeTM** : accédez à la plus grande bibliothèque devidéos au Monde. Envoyez, visualisez et partagez des séquences vidéos avec vos amis simplement et rapidement.

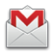

**Gmail™** : accédez à votre messagerie Gmail<sup>™</sup> où que vous soyez et synchronisez votre agenda et votre liste de contacts en temps réel !

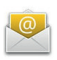

**E-mailTM** : c'est aussi la possibilité de configurer ses autres comptes mail (Yahoo!, Hotmail, etc.) et vos mails professionnels (Microsoft Exchange).

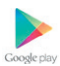

**Google Play** : téléchargez vos<br>applications favorites parmi un choix de Goodeday 450 000 applications, jeux et widgets disponibles pour enrichir votre mobile, dont plus de la moitié est gratuite !

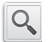

**Recherche GoogleTM** : saisissez directement l'objet de votre recherche dans la barre de recherche GoogleTM ou grâce à la recherche vocale. Découvrez toutes les correspondances sur Internet comme sur les contenus de votre webphone avec la recherche universelle.

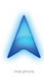

**Google Maps Navigation™** : un système de navigation GPS à commande vocale connecté à Internet pour vous permettre de profiter du meilleur itinéraire en fonction des aléas (conditions de trafic, travaux, etc.).

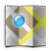

**Google MapsTM** : et toutes les fonctionnalités associées : Latitude<sup>TM</sup> : Street View<sup>TM</sup>, satellite, conditions de trafic routier en temps réel, itinéraires, modes de déplacement, et bien d'autres !

#### <span id="page-31-0"></span>4- COMMENT accéder aux services sfr ?

#### Comment utiliser  $SFR$  RÉPONDEUR + ?

#### Visualisez vos messages et personnalisez vos annonces !

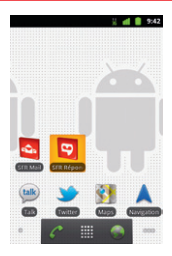

Depuis le volet droit de l'écran d'accueil (pour y accéder, faites glisser l'écran vers la gauche),<br>cliquez sur l'icône **ou** 

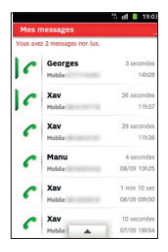

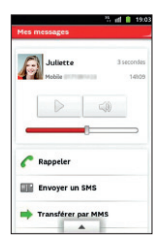

#### <span id="page-32-0"></span>Comment ME CONNECTER AVEC SFR WIFI ?

#### **SFR WiFi vous accompagne,** là où vous en avez besoin

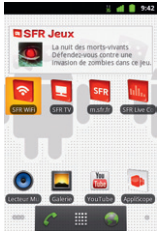

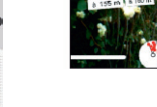

Depuis l'écran d'accueil, cliquez sur l'icône

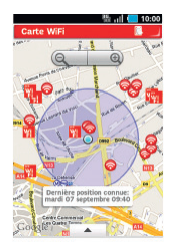

### <span id="page-33-0"></span>Comment regarder mes émissions avec SFR TV ?

#### Toute la TV en direct sur votre mobile en 3G/3G+ et en WiFi !

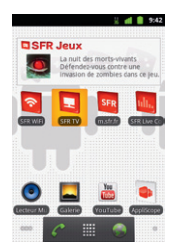

Depuis le volet droit de l'écran d'accueil (pour y accéder, faites glisser l'écran vers la gauche), cliquez sur l'icône

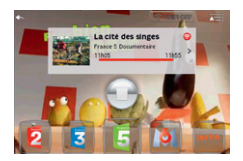

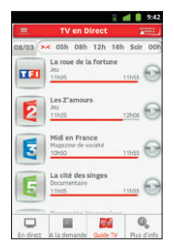

#### <span id="page-34-0"></span>Comment trouver de nouveaux jeux avec SFR JEUX ?

Découvrez un catalogue de jeux tactiles et en haute définition adaptés à votre téléphone

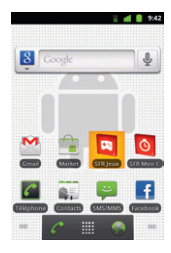

Depuis le volet gauche de l'écran d'accueil (pour y accéder, faites glisser l'écran vers la droite), cliquez sur l'icône

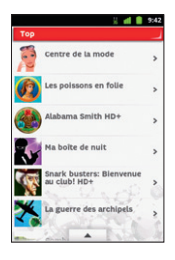

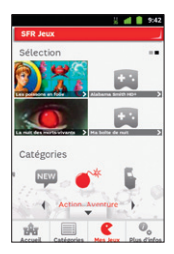

### <span id="page-35-0"></span>Comment profiter des autres services SFR ?

Vous pouvez télécharger gratuitement depuis Google Play (anciennement Android™ Market) l'ensemble des applications SFR.

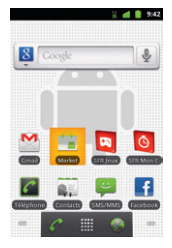

Depuis l'écran d'accueil, cliquez sur l'icône Market.

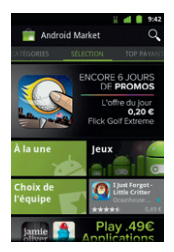

Cliquez en haut à droite sur le symbole « Loupe ». Le clavier s'affiche, tapez alors « SFR ». Cliquez sur l'application de votre choix, sélectionnez « Gratuit » puis « OK ».

NB : L'application va s'installer sur votre mobile, vous pourrez y accéder simplement depuis votre menu principal ou en installant le raccourci sur un de vos écrans (appui long sur l'application depuis le menu).

#### <span id="page-36-0"></span>5- COMMENT MIEUX GÉRER **MA CONSOMMATION?**

Comment consulter ma CONSOMMATION MOBILE<br>AVEC SER MON COMPTE ? AVEC SER MON CC

#### Gérez votre compte mobile SFR et celui de vos proches !

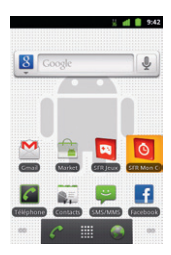

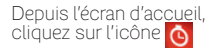

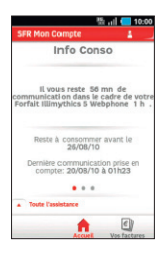

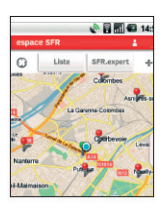

### <span id="page-37-0"></span>Comment utiliser mon mobile à l'étranger ?

NB : A l'étranger, l'accès aux services d'échange de données est désactivé par défaut afin de vous éviter tout dépassement important de votre forfait lié à des est désactivée, votre webphone reste fonctionnel (appels, Texto…).

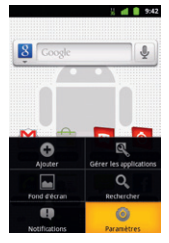

Depuis l'écran d'accueil, appuyez sur la touche « Menu », puis sélectionnez « Paramètres ».

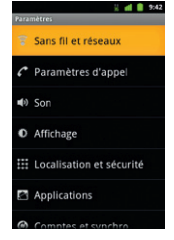

Sélectionnez « Sans fil et réseaux ».

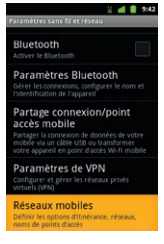

Puis « Réseaux mobiles ».

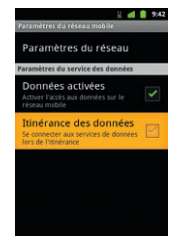

Enfin, sélectionnez « Itinérance des données ».

NB : N'oubliez pas de désactiver la case « Itinérance des données » lorsque vous avez terminé d'utiliser la DATA.

#### <span id="page-39-0"></span>COMMENT MODIFIER MON profil de connexion en fonction de mon forfait ?

Votre mobile est paramétré par défaut pour être connecté à Internet en permanence afin de vous permettre d'accéder partout et à tout moment aux services Internet mobile comme le web, les mails, la boutique d'applications Google Play… si vous souhaitez tout de même modifier votre profil de connexion :

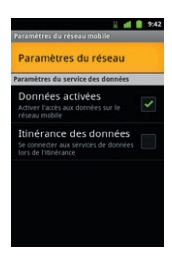

Depuis le même menu qu'a la page précédente (Paramètres/Sans fil et réseaux/Réseaux mobiles), sélectionner « Paramètres du réseau ».

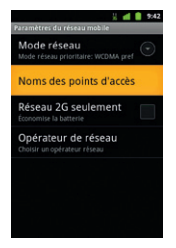

Puis « Noms des points d'accès ».

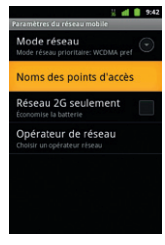

Sélectionnez le profil de connexion que vous souhaitez paramétrer en fonction de votre offre tarifaire.

NB: Pour toute question concernant les profils de connexion, vous pouvez vous rendre sur assistance sfr.fr

#### <span id="page-41-0"></span>6- mentions légales

L'utilisation des services depuis votre Smartphone Android™<br>by SFR STARNAUTE II est soumise à conditions et peut-<br>être payante, selon l'offre SFR souscrite Détails des offres et conditions sur sfr.fr, dans les points de vente assurant la commercialisation des offres SFR et dans la brochure Tarifs<br>des Offres SFR en vigueur.

Android : Google™, Gmail™, Google Maps™, Google<br>Maps Navigation™, Recherche Google™, YouTube™,<br>StreetView™, Android™ et Google Play; les logos Google™, Android™ et Google Play sont des marques commerciales<br>de Google™ inc.

**DAS (Débit d'absorption Spécifique) :** le DAS d'un mobile est<br>le niveau maximal d'ondes Radio auquel on peut exposé en<br>l'utilisant. La valeur indiquée est fournie par le constructeur, elle correspond à la valeur la plus élevée pour ce modèle de téléphone et pour une utilisation à l'oreille.

Modification du profil de connexion. Détails des offres et conditions d'accès aux services sur le site sfr.fr, dans les points de vente assurant la commercialisation des offres SFR et dans la brochure Tarifs des Offres SFR en vigueur.

Service Mail réservé aux clients ayant souscrit une<br>offre SFR de la gamme spéciale webphone en cours de commercialisation. E-mails avec pièces jointes. Dans la limite<br>des zones couvertes par les réseaux GSM/GPRS/3G/3G+<br>DE SFR et des opérateurs étrangers ayant conclu un accord<br>d'itinérance. Comptible avec les serveurs d'e-mai supportent les protocoles POP, IMAP, SMTP. Détails des offres et conditions d'accès aux services sur sfr.fr, dans les point de vente assurant la commercialisation des offres<br>SER et dans la brochure Tarifs des Offres SER en vigueur. A l'étranger, utilisation du service entraîne la facturation d'une session data, selon l'offre SFR souscrite.

Service SFR Mon Compte réservé aux clients équipées d'un mobile compatible. Détails des offres et conditions d'accès aux services sur le site sfr.fr, dans les points de<br>vente assurant la commercialisation des offres SER et dans la brochure Tarifs des Offres SFR en vigueur. A l'étranger,<br>l'utilisation du service entraîne la facturation d'une session data, selon l'offre SFR souscrite.

Service SFR Répondeur + : Service disponible sous réserve de faisabilité technique, inclus pour les clients titulaires d'une offre neufbox, neufbox Evolution, Fibre ou Fibre Evolution de SFR, dans les formules Carrées web et absolu (y compris<br>Pro) et facturé 2€ pour les formules Carrées connect et les Séries RED de SER 8H et 2Go. Avec un mobile compatible

(liste sur sfr.fr). Service disponible depuis le mobile et le web après téléchargement de l'application sur le mobile. Sur l'iPhone (3G/3Gs/4/4s), l'application SFR Répondeur+ est à A l'étranger, l'utilisation du service entraîne la facturation d'une session data, selon l'offre SFR souscrite (détails dans la Brochure des Tarifs SFR). Le service SFR Répondeur+ est incompatible avec le service de notification 147 de message vocal sur le mobile ainsi que l'accès à la messagerie vocale entraîne la suppression automatique de cette fonctionnalité. Le client peut continuer à appeler le 123 pour consulter sa messagerie vocale. En cas de résiliation du service, perte des d'Appel disponible en France. Le coût de la communication<br>sera décompté de votre forfait (ou facturé au-delà si celui-ci est épuisé), au tarif en vigueur (hors renvoi vers le répondeur<br>SER fixe ou mobile du numéro initial de destination). En cas SFR fixe ou mobile du numéro initial de destinations de renvoi vers votre mobile à l'étranger, vous serez facturé<br>Selon la zone de réception de l'annel. Les services SFR Tona Cartes Jumelles et Home Zone ne sont pas compatibles avec le service Renvoi d'appels.

Service SFR TV réservé aux clients avant souscrit une offre SFR compatible : offres soumises à conditions. Sélection<br>sous chaînes TV. Liste susceptible d'évolution. Disponible<br>sous couverture 3G/3G+ de SFR et avec mobile 3G/3G+.<br>Réception de l'Alerte Info automatique incluse. A l'é conditions aux services sur le site sfr.fr, dans les points de vente assurant la commercialisation des offres SFR et dans la brochure Tarifs des Offres SFR en vigueur.

Service SFR WiFi. Chiffre au 15/09/2011. Accès au réseau<br>SFR WiFi (avec une offre et un terminal compatibles) via les hotspots SFR WiFi en France métropolitaine, présents dans certains lieux publics ou constitués des neufbox de SFR ayant permis cet accès. Zone de couverture sur http://cartewifi.sfr.fr.

**Service SFR Jeux :** Tarifs des jeux dans l'application SFR Jeux<br>et dans la Brochure des Tarifs en vigueur. Jeux disponibles<br>sous couvertures 3G/3G+ de SFR et avec mobile compatible<br>3G/3G+ Service SFR jeux réservé aux clie d'un mobile compatible. A l'étranger, l'utilisation du service souscrite. Détails des conditions dans la brochure des rarifs en vigueur et dans les points de vente assurant la commercialisation des offres SFR.

<span id="page-43-0"></span>7- comment contacter sfr ?

# MON SITE WEB SER ER

Pour retrouver l'assistance de votre Smartphone Android™ by SFR, rendez-vous sur :

http://assistance.sfr.fr/mobile\_support/smartphoneandroidbysfrstarnaute2

**Assistance :** retrouver des conseils pratiques, des documents utiles et les réponses à vos questions sur votre ligne SFR, votre mobile ou votre offre ADSL.

**Espace Client :** gérer et suivre votre offre ou changer de mobile. Vous pouvez également accéder à Mon Compte :

- de votre mobile en appelant **963** (appel gratuit)
- d'un poste fixe (prix d'un appel vers un mobile SFR) : **06 1000 1963** pour les abonnés SFR. **06 1200 1963** pour les clients Forfaits Bloqués.

**Boutique en ligne Mobile et Internet :** ouvrir une ligne mobile ou ADSL et bénéficier d'offres exclusives.

## <span id="page-44-0"></span>MON service client mobile

#### **1023**\* du lundi au samedi de 8h - 22h

\* Temps d'attente gratuit puis prix d'un appel normal en France métropolitaine depuis une ligne mobile SFR.

### <span id="page-45-0"></span>comment Me rendre sur le club SFR Android ?

#### **Club SFR pour** Android **A**

#### Vous y retrouverez des contenus exclusifs et originaux pour vous permettre de profiter du meilleur de l'expérience Android™ chez SFR :

des trucs & astuces, un forum pour répondre à toutes vos questions, des promotions exclusives et même des informations sur les mises à jour disponibles pour votre mobile ! Et bien plus encore…

#### epuis mon mobile

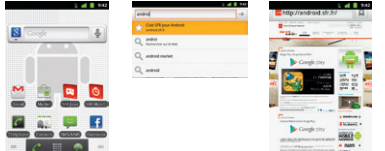

- 1 Depuis l'écran d'accueil, cliquez sur la barre de recherche Google.
- 2 Tapez Club android sfr puis sur « Allez à ».

#### Depuis mon ordinateur

Depuis votre ordinateur, vous pouvez y accéder depuis : http://android.sfr.fr

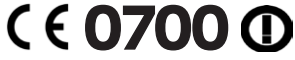

SOCIETE FRANCAISE DU RADIOTELEPHONE - SFR Société Anonyme au capital de 3.423.265.598,40 € 343 059 564 RCS Paris